# TrustPay X-cart plugin inštalačná príručka

Pre úspešnú integráciu platobnej brány TrustPay prostredníctvom pluginu X-cart je nutné prejsť nižšie uvedenými krokmi:

- [Vytvorenie testovacieho účtu TrustPay](#page-0-0)
- [Aktivácia ostrého účtu TrustPay](#page-2-0)
- [Inštalácia pluginu](#page-3-0)
- [Aktivácia testovacieho](#page-4-0) a [produkčného prostredia v](#page-7-0) plugine
- [Nastavenie URL notifikácií o platbe](#page-9-0)

AccountID je 10- miestne číslo ID Projektu, ktoré nájdete spolu s Tajným kľúčom vo vašom Obchodníckom portáli v sekcii Nastavenia – Technické nastavenia – ID Projektu.

[Demoshop platobnej brány TrustPay](https://www.trustpay.eu/demoshop/v2a.html) [Testovací e-shop X-cart](https://xcart.trustpay.eu/)

### <span id="page-0-0"></span>Vytvorenie testovacieho účtu TrustPay

- 1. Pre vytvorenie testovacieho TrustPay účtu a získanie demo prístupu do Obchodníckeho portálu navštívte adresu:<https://www.trustpay.sk/registracia/>
- 2. Pri registrácii o testovací účet Obchodníckeho portálu vám budú pridelené prístupové údaje Account ID (Číslo účtu) a Secret key (Tajný kľúč). Tieto údaje následne vyplníte pri [Aktivácii testovacieho prostredia](#page-4-1) x X-cart plugine.
- 3. Pokračujte sekciami Aktivácia ostr[ého účtu TrustPay](#page-2-0) alebo Inštalácia x[-cart pluginu.](#page-3-0)

Testovacie prostredie vám pomôže pri otestovaní funkčnosti vášho e-shopu. Transakcie realizované v testovacom prostredí, pri použití k nemu prislúchajúcemu páru prístupových údajov Test Account ID/Project ID (Testovacie číslo účtu) a Test Secret key (Testovací tajný kľúč), nie sú reálne účtované.

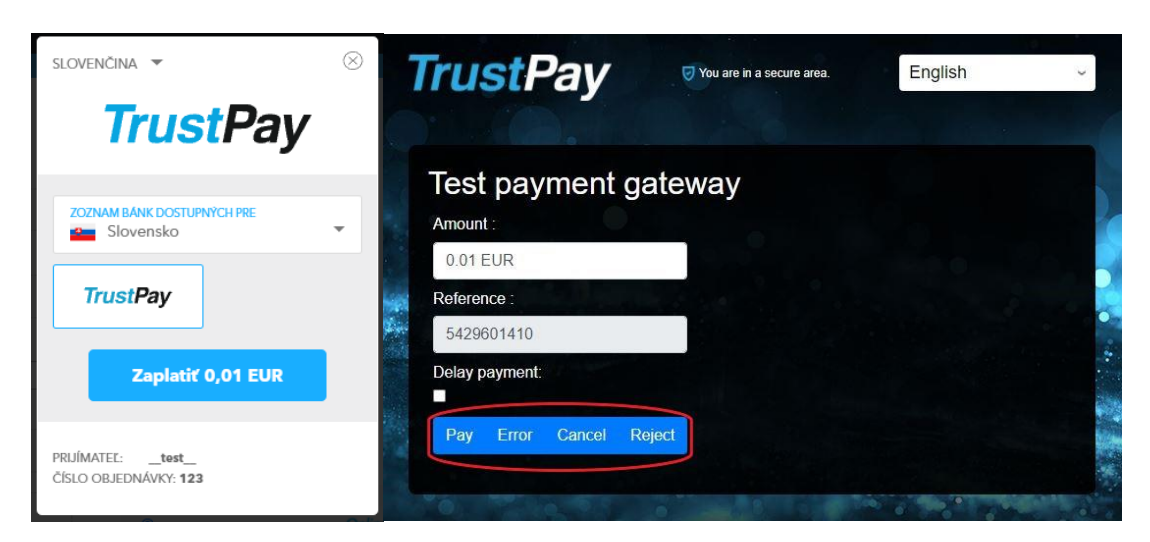

*Obr. A – Simulácia bankového prevodu*

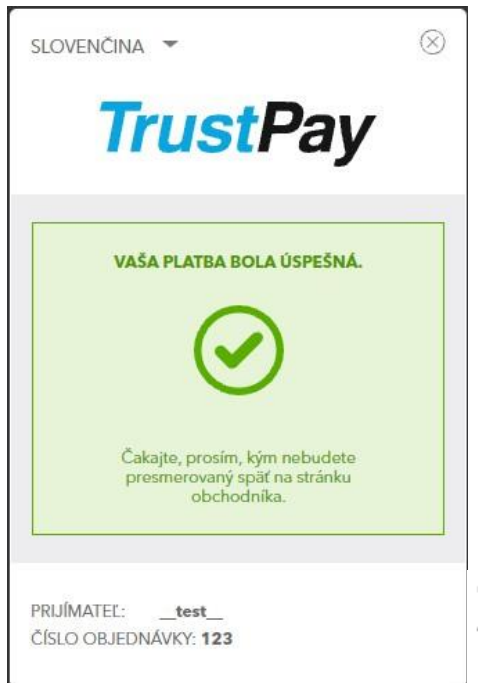

Obr. A1 - zobrazenie náhľadu okna platobnej brány pri zvolení možnosti úspešnej platby (Pay)

### <span id="page-2-0"></span>Aktivácia ostrého účtu TrustPay

1. Ostrý účet aktivujete v Obchodníckom portáli kliknutím na možnosť **Aktivovať účet** cez Hlavný panel. Táto možnosť sa rovnako tak zobrazuje v žltom banneri, ak sa nachádzate v časti Prehľad.

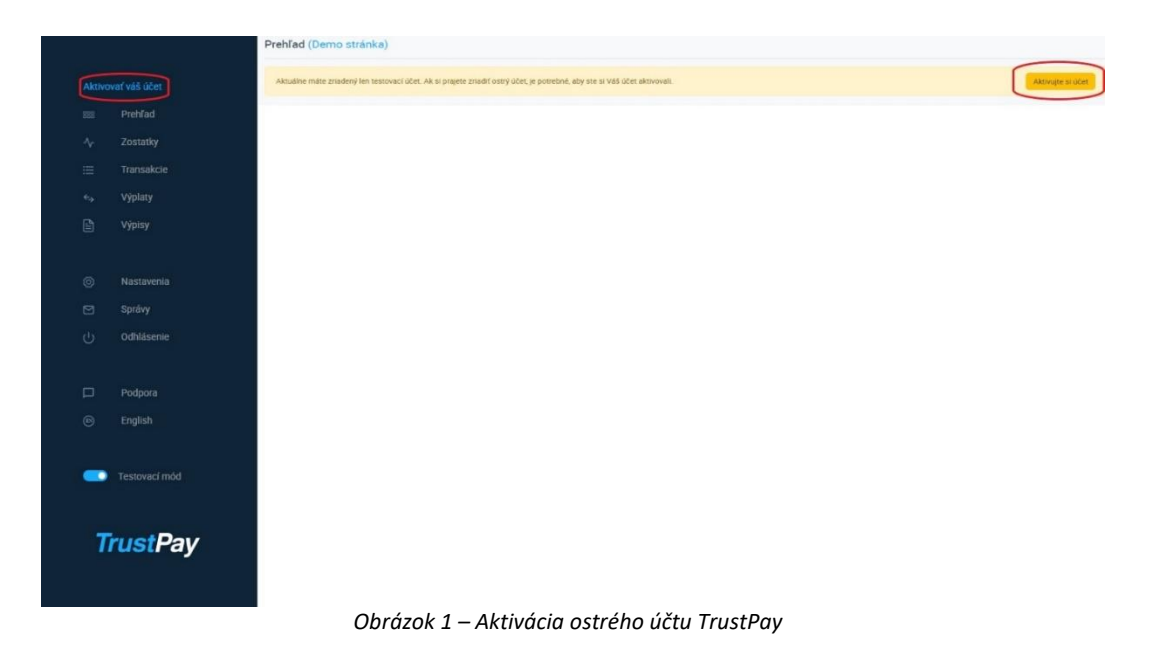

- 2. Vo formulári je nutné prejsť a vyplniť postupne všetkých 6 krokov.
- 3. Po schválení registrácie získate prístup do ostrej prevádzky a teda AID a Secret key pre produkčné prostredie. Tieto údaje si bezpečne uschovajte a nezverejňujte ich tretím stranám.

Po aktivácii ostrého účtu TrustPay je možné sa kedykoľvek prepnúť späť do testovacieho módu, a to potiahnutím tlačidla v spodnej časti Hlavného panela – viď obrázok 1.

### <span id="page-3-0"></span>Inštalácia modulu do platformy X-cart

- 1. Stiahnite si súbor nachádzajúci sa na [webových stránkach](https://www.trustpay.sk/integracia) TrustPay. Je potrebné ho rozbaliť/odzipovať.
- 2. Navštívte administračné rozhranie svojho X-cart systému. V ľavom dolnom rohu následujte odkaz **My addons** (Moje rozšírenia). V pravom hornom menu kliknite na tlačidlo **Upload addon** (Nahrať rozšírenie).

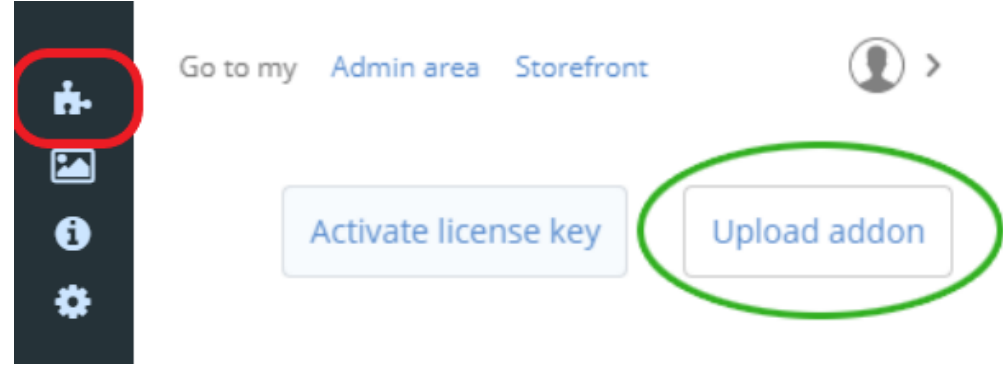

*Obrázok 2 – Inštalácia modulu do platformy X-cart, krok 2*

3. Kliknite na tlačidlo **Select file** (Vybrať súbor) a vyberte predom stiahnutý TAR súbor. Pokračujte kliknutím na **Install addon** (Inštalovať rozšírenie). Po dokončení inštalácie znovu navštívte domovskú stránku Vašej X-cart administračnej zóny.

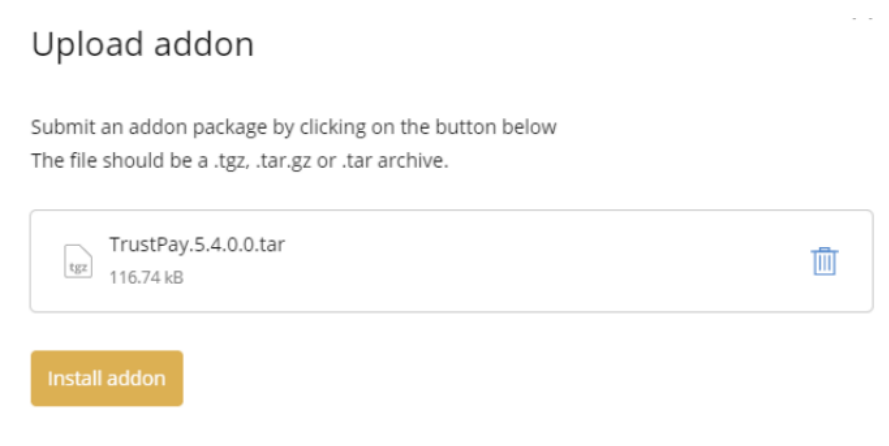

*Obrázok 3 – Inštalácia modulu do platformy X-cart, krok 3*

<span id="page-4-0"></span>

| CART               | Deploying your store                                  |  |
|--------------------|-------------------------------------------------------|--|
| Search             | -------                                               |  |
| All Addons         | Ö.<br>Updating data fixtures                          |  |
| Templates          | Doctrine proxy classes created<br>$\checkmark$        |  |
| My Addons          | ✓<br>Database migration script applied                |  |
|                    | Database migration script created<br>✓                |  |
| Punchases.         | PHP opcode cache cleared<br>✓                         |  |
| Updates & Upgrades | Data cache cleared, fresh codebase cache created<br>✓ |  |
|                    | Codebase and PHP opcode caches cleared<br>✓           |  |
|                    | Addon status updated<br>✓                             |  |
|                    | ✓<br>Update script state                              |  |
|                    | Files updated. codebase backup created 1 / 1<br>✓     |  |
|                    | Files scanned for external changes 1 / 1<br>✓         |  |
|                    | Filesystem permissions checked 1 / 1<br>$\checkmark$  |  |
|                    | Files extracted 1 / 1<br>✓                            |  |
|                    | Packages loaded 1 / 1<br>✓                            |  |

*Obrázok 4 – Načítanie domácej stránky*

### <span id="page-4-1"></span>Aktivácia testovacieho prostredia v X-cart plugine

1. V ľavom spodnom menu kliknite na odkaz **Store setup** (Nastavenia obchodu) a následne pokračujte odkazom **Payment methods** (Platobné metódy).

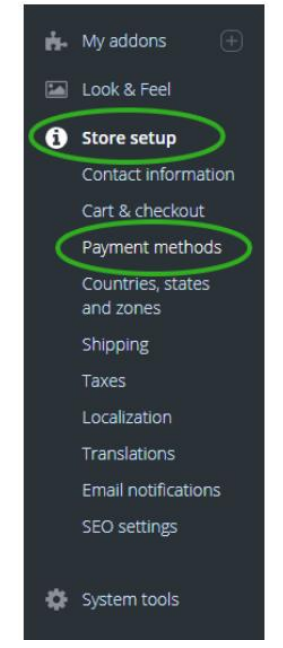

*Obrázok 5 – Nastavenia obchodu*

2. V sekcii Online methods (Online platobné metódy) pokračujte stlačením tlačidla **Add payment methods** (Pridanie platobnej metódy). Cez vyhľadávacie pole nájdite Trustpay a pokračujte stlačením tlačidla **Settings** (Nastavenia).

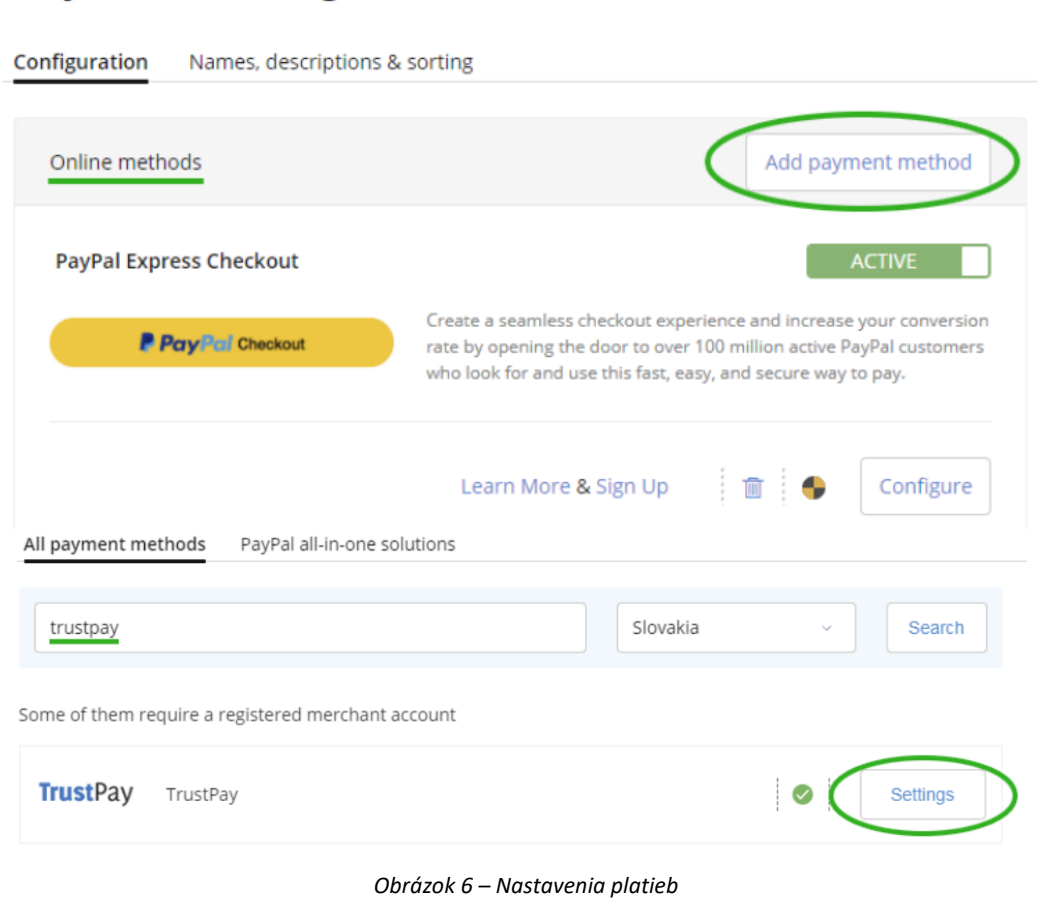

#### 3. Nastavte plugin takto:

Payment settings

This payment method is (Táto platobná metóda je) označiť **On** (Zapnutá). Polia Test Account ID a Test Secret key vyplňte hodnotami, ktoré nájdete v Technických nastaveniach Obchodníckeho portálu. Operation mode (Operačný mód) nastavte na hodnotu **Test**. Vyberte si menu (Currency), ktorú vo Vašom systéme podporujete. Vybraná mena sa musí zhodovať s menou zvolenou v nastaveniach X-cart systému. Pokračujte tlačidlom **Save changes** (Uložiť zmeny).

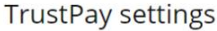

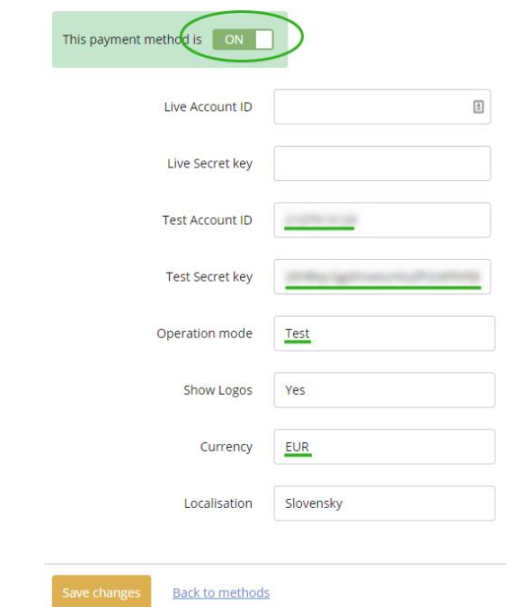

*Obrázok 7 – Nastavenie pluginu pre test prostredie*

V X-cart module sú takto realizované platby taktiež zobrazované v sekcii objednávky. Dbajte na ich rozlišovanie od reálnych objednávok a nepokladajte transakcie v takto vytvorených objednávkach za naozaj zrealizované.

### <span id="page-7-0"></span>Aktivácia produkčného prostredia v X-cart plugine

1. V ľavom spodnom menu kliknite na odkaz **Store setup** (Nastavenia obchodu) a následne pokračujte odkazom **Payment methods** (Platobné metódy).

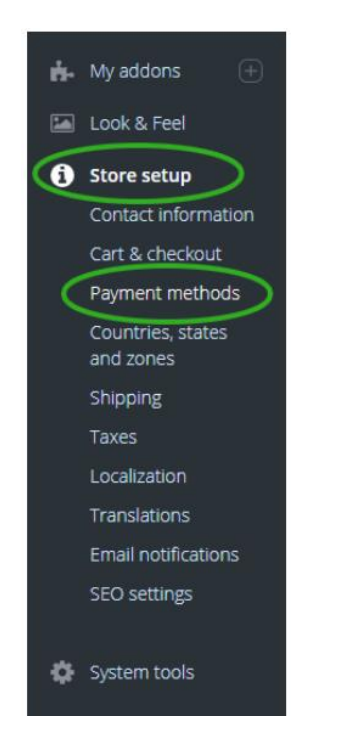

*Obrázok 8 – Aktivácia produkčného prostredia v X-cart plugine; Nastavenie obchodu*

2. V sekcii Online methods (Online platobné metódy) pokračujte stlačením tlačidla **Add payment methods** (Pridanie platobnej metódy). Cez vyhľadávacie pole nájdite Trustpay a pokračujte stlačením tlačidla **Settings** (Nastavenia).

## Payment settings

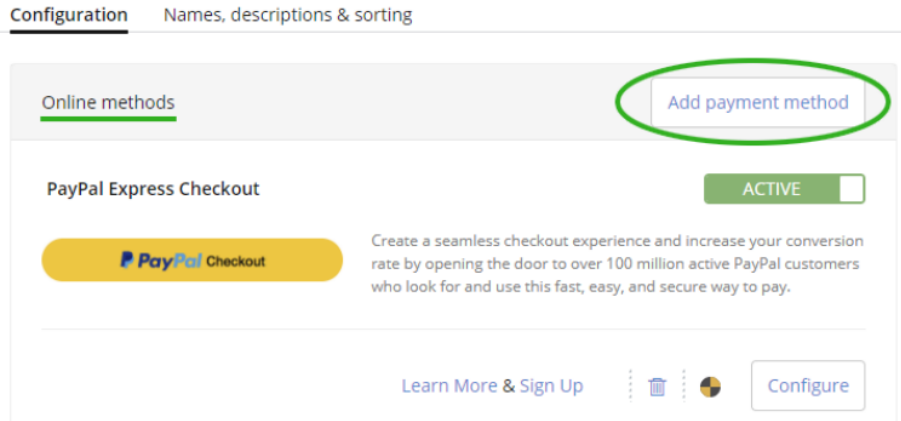

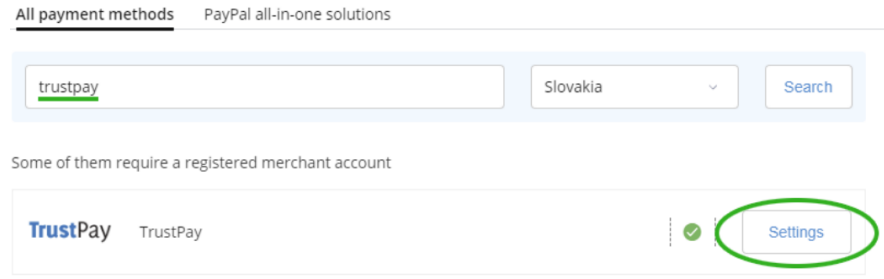

*Obrázok 9 – Aktivácia produkčného prostredia v X-cart plugine; Nastavenia platby*

3. Nastavte plugin takto:

This payment method is (Táto platobná metóda je) označiť **On** (Zapnutá) Polia Live Account ID a Live Secret key vyplňte hodnotami, ktoré nájdete v Technických nastaveniach Obchodníckeho portálu, po schválení Vašej žiadosti cez [Aktiváciu ostrého účtu](#page-2-0).

Operation mode (Operačný mód) nastavte na hodnotu **Live**.

**TrustPay settings** 

Vyberte si menu (Currency), ktorú vo Vašom systéme podporujete. Vybraná mena sa musí zhodovať s menou zvolenou v nastaveniach X-cart systému. Pokračujte tlačidlom **Save changes** (Uložiť zmeny).

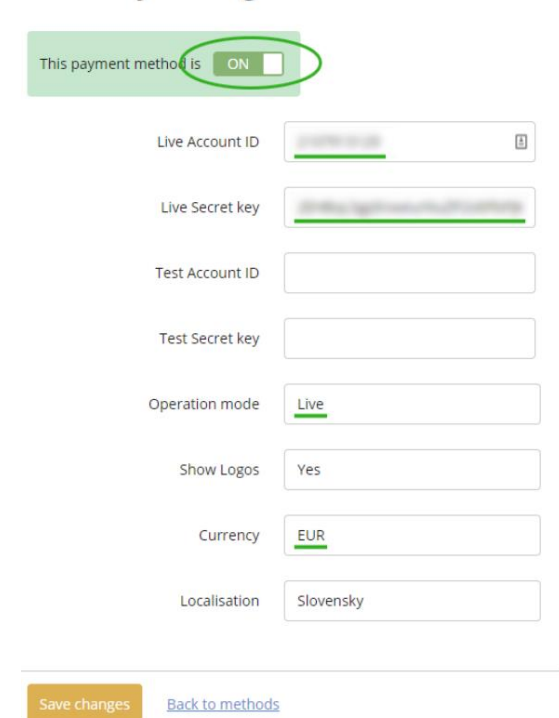

*Obrázok 10 – Nastavenie pluginu pre produkčné prostredie*

Transakcie realizované v produkčnom/živom prostredí (nie testovacom) sú reálne spracovávané. V prípade, že si želáte vykonať skúšobnú platbu na ostrom účte, je možné vykonanie transakcie s minimálnou hodnotou 0,01 EUR. V tomto prípade príde k spracovaniu transakcie a presunu peňažných prostriedkov medzi účtom platiaceho a vašim ostrým účtom.

### <span id="page-9-0"></span>Nastavenie URL notifikácií

Pre správne aktualizovanie statusu objednávok v e-shope je **nutné povoliť URL notifikácie v nastaveniach účtu TrustPay**. Je to adresa stránky, na ktorú chcete prijímať notifikácie o platbe prostredníctvom protokolu http. Notifikácie sú zasielané v prípade úspešnej platby.

X-cart plugin prepisuje URL adresu podľa svojej potreby, preto je možné nastaviť akúkoľvek URL, notifikácie ale musia byť zapnuté.

#### **Postup nastavenia notifikácií v TrustPay Obchodníckom portáli:**

- 1. Nastavenia Technické nastavenia sekcia "Url a emailové notifikácie"
- 2. Vyplňte Url pre notifikácie (napr. URL eshopu https://www.eshop.sk) a vyberte "**Api verzia 2**"
- 3. Uložiť zmeny

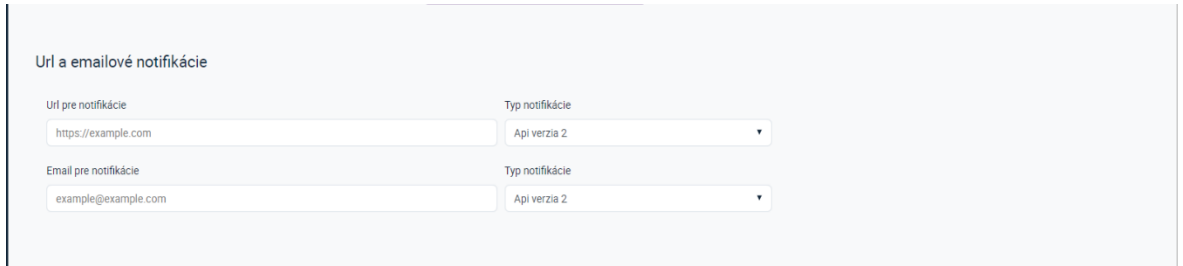

*Obrázok 9 – Nastavenie notifikácií v TrustPay Obchodníckom portáli*